# Perbandingan Trigonometri

# **Pengantar**

**Mata Pelajaran** : Matematika

**Kelas** : 10

**Alokasi Waktu** : 6 x 45 menit

**Deskripsi** : Perangkat pembelajaran ini akan memperlengkapi peserta didik dalam memahami konsep Perbandingan Trigonometri secara terstruktur melalui penugasan proyeksi, diskusi, dan kolaborasi. Perangkat ajar ini didesain untuk digunakan secara efektif dengan Akun Pembelajaran, yaitu akun Google dengan domain belajar.id.

### *Catatan penting:*

Bahan ajar ini diadaptasi dari buku siswa dan buku guru sekolah penggerak (sumber tercantum di daftar pustaka) dengan integrasi teknologi menggunakan akun belajar.id

# **Identitas Penulis:** Jefta Makukui

# **Profil Pelajar Pancasila:**

- Mandiri: Kesadaran akan diri dan situasi yang dihadapi
- Bernalar kritis: Memperoleh dan memproses informasi dan gagasan
- Bernalar kritis: menganalisis dan mengevaluasi penalaran
- Kebhinekaan global: Mengidentifikasi potensi yang ada disekitarnya dalam perspektif global.

# **Media Pembelajaran**

- Komputer/Laptop
- Koneksi Internet
- Disarankan: Akun Google Workspace for Education (contoh: belajar.id), atau akun Google pribadi

# **Model Pembelajaran:**

- Tatap Muka/Pembelajaran Hybrid/Pembelajaran Blended
- Model Pembelajaran: Kontekstual

#### $\blacksquare$ **Capaian Pembelajaran**

### **Fase E Matematika - Trigonometri**

Di akhir pelajaran ini, peserta didik akan :

### **Mencapai tujuan ini**

- *Mengidentifikasi* hubungan sudut dan sisi dari segitiga siku-siku
- *Mengetahui* perbandingan trigonometri tangen.
- *Menyelesaikan* masalah Kontekstual berkaitan dengan perbandingan Trigonometri pada Segitiga siku-siku.

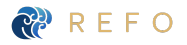

#### **Materi :** Perbandingan Trigonometri ė

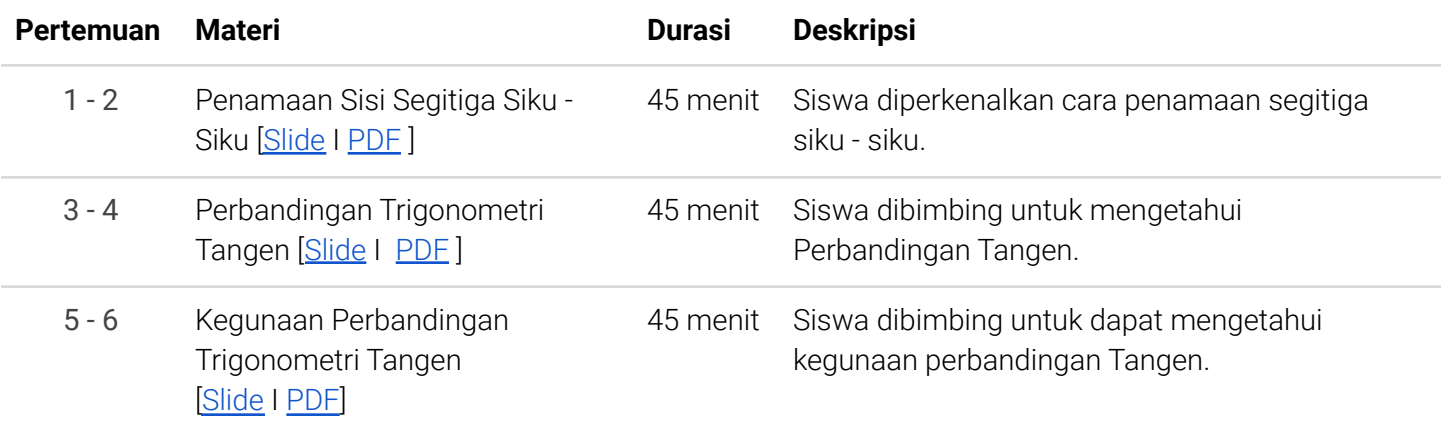

# **Penugasan** Tugas 1: Penamaan sisi segitiga siku - siku

Untuk mengecek pemahaman siswa terhadap materi yang dibagikan, siswa mengerjakan penugasan berikut.

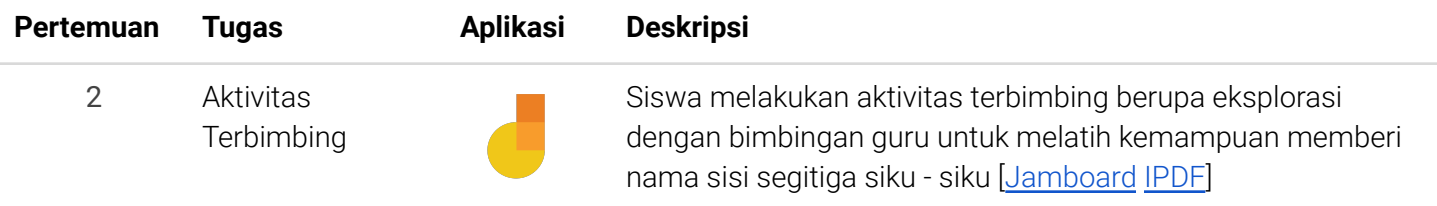

# **E Aktivitas** Tugas: Kegunaan Perbandingan Trigonometri Tangen

Untuk mengecek pemahaman, jawab pertanyaan / kerjakan penugasan di bawah ini.

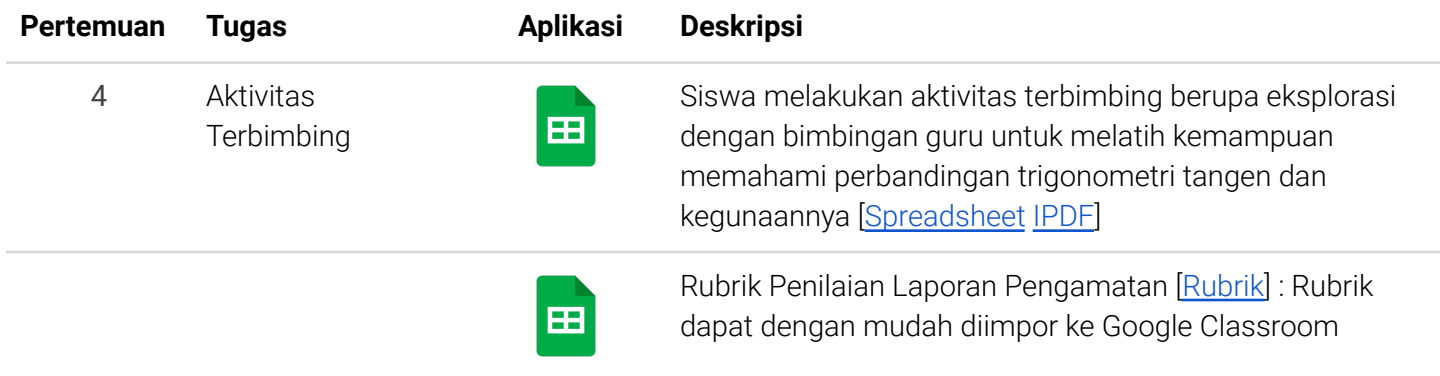

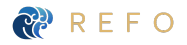

# **Assessment** Presentasi: Penerapan Konsep

Untuk mengecek pemahaman, jawab pertanyaan / kerjakan penugasan di bawah ini.

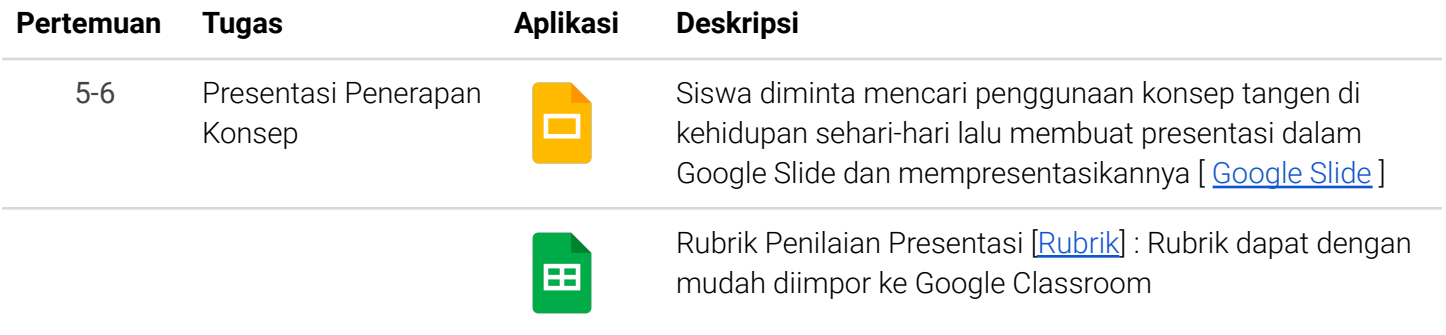

#### **Refleksi** Ô

Untuk mengecek pemahaman, jawab pertanyaan / kerjakan penugasan di bawah ini.

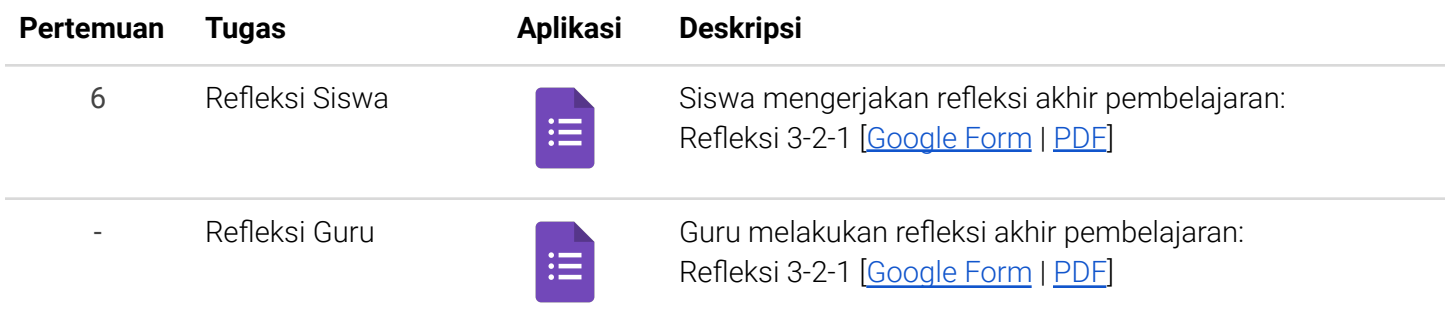

# **Glosarium**

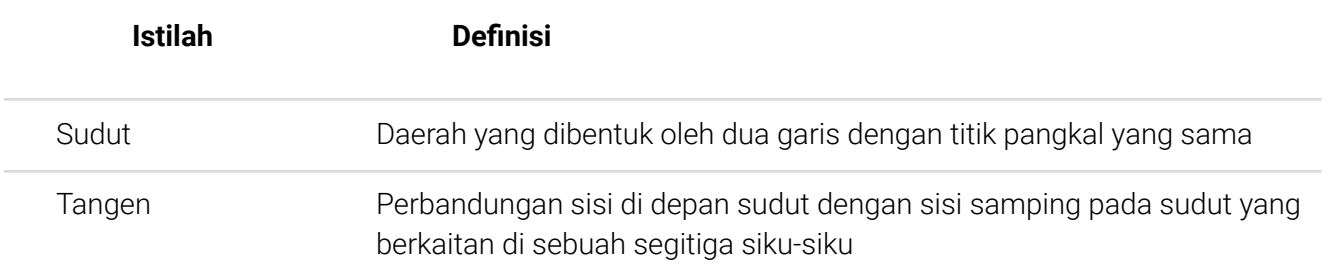

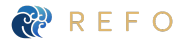

# **Daftar Pustaka**

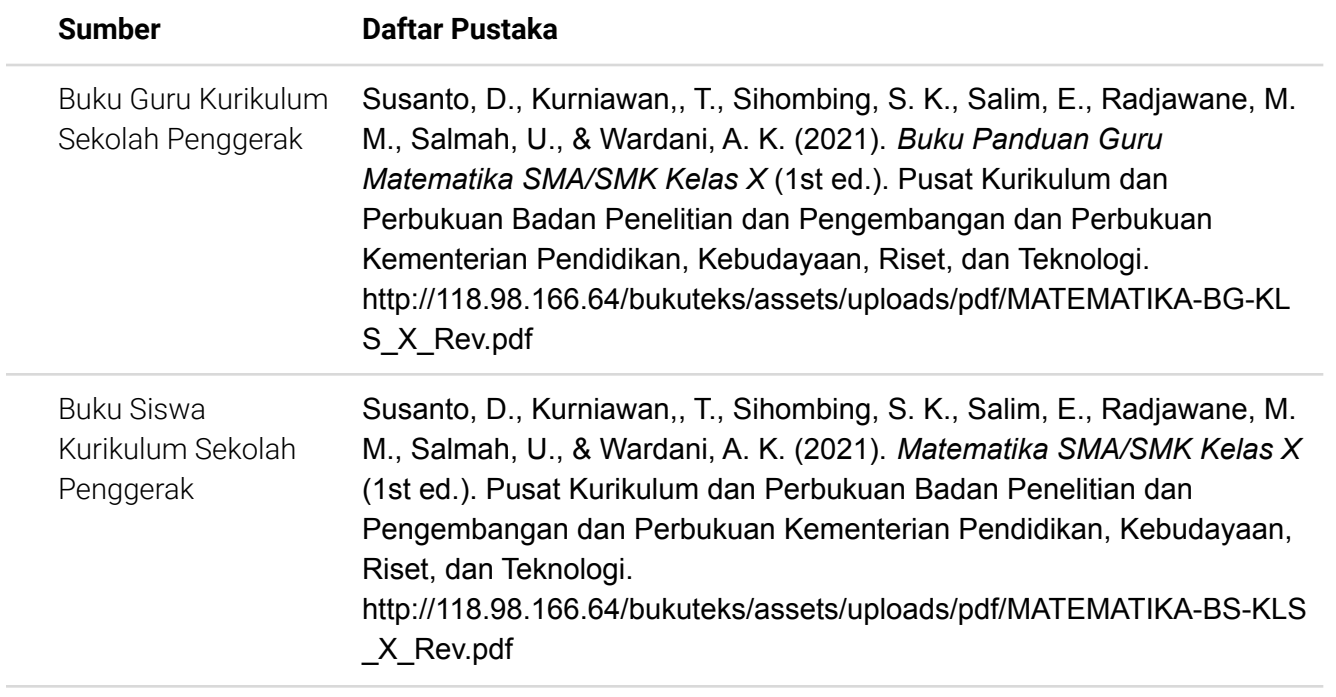

# **Implementasi Perangkat Pembelajaran**

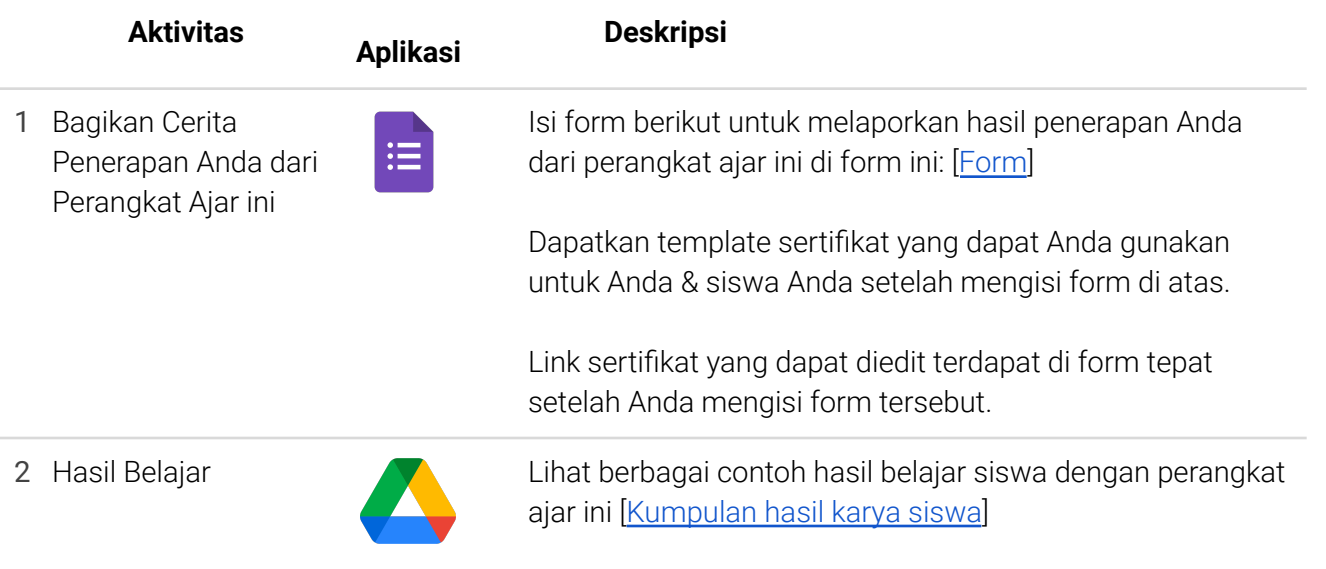

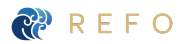

### **Petunjuk Penggunaan Teknologi Persiapan Materi di Google Classroom** ⊫ **Cara Membuat Materi Hasil di Google Classroom**  $\mathbf{L}$ **di Google Classroom** 1 Buka [classroom.google.com](https://classroom.google.com/u/3/h), klik Matematika | SMA | Kelas 10 | Perbandingan Trigon... -<br>Stream - Classwork - People - Grades  $\circledast \quad \text{iii} \quad \text{A}$ tugas kelas. Di menu tugas kelas, klik  $\begin{tabular}{|c|c|c|c|c|} \hline & Meet & $\stackrel{\text{def}}{ \text{---} }$ Google Calendar & $\bigotimes$ Class Drive folder \\ \hline \end{tabular}$  $+$  Create buat, pilih materi **自** Assignment  $\sim$ Materi **自** Quiz assign  $\frac{1}{2}$  – Siku **7** Ouestion  $\blacksquare$  Material  $\overrightarrow{B}$  Reuse post Topic  $_{\odot}$ 2 Tuliskan judul materi, deskripsi dan  $\times$  Material  $\textit{Sened} \left[ \begin{array}{ccc} \textit{Post} & \rightarrow \end{array} \right]$ klik tambahkan untuk melampirkan Title<br>Penamaan Sisi Segitiga Siku - Siku materi berupa Description (optional)<br><u>Gunakan</u> silde <u>ini gebagai referenzi materi</u> yang <u>dipelajari</u> di <u>kelas</u><br><u>Silahkan bertanya kepada bapak</u>/i<u>buguru (ika kamu memiliki pertanyaan atau ada</u> yang <u>kamu belum me</u> modul/slide/pdf/video/link. Di sisi kanan, klik topik, buat topik  $B \mid I \mid \underline{U} \equiv \overline{X}$  $\qquad \qquad \textcircled{1} \quad \textcircled{3} \quad \textcircled{4} \quad \textcircled{4}$ dengan judul topik.  $\odot$ 3 Setelah selesai melampirkan semua  $\equiv \text{Matematical SMA} | \text{Kelas 10} | \text{Perbandingan Trigo...} \qquad \text{Stream}$  $\circledast$   $\cdots$   $\circledast$ materi di atas, tampilan tugas kelas (K Meet | Google Calendar (A) Class Drive folder  $+$  Create Google Classroom Anda akan seperti Materi  $\mathbf{r}$ ini: Kegunaan Perbandingan Trigonometri Tangen .<br>Gunakan slide ini sebagai referensi materi yang dipelajari di kelas<br>Silahkan bertanya kepada bapak/ibuguru lika kamu memiliki pertany Manage Newart Perbandingan Trigonome... Perbandingan Trigonometri Tangen Posted 9:25 AM  $\circledcirc$ Penamaan Sisi Segitiga Siku - Siku Posted 9:23 AM

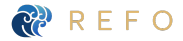

#### **Penugasan di Google Classroom** 疆

# **Cara Membuat Tugas di Google Classroom**

# 1 Buka [classroom.google.com](https://classroom.google.com/), klik tugas kelas. Di menu tugas kelas, klik tugas.

# 2 **Tugas:** Tuliskan judul tugas, de klik tambahkan dan lampirkan tugas seperti [slides](https://docs.google.com/presentation/d/1pxvhw_01wK9dwnhFyZ1R7tNvDNGPZhWCcsGIctmMHQ0/edit?usp=sharing) . Pastikan mendapat semua salinan. **Rubrik:** Di sisi kanan, klik rubrik impor rubrik di Classroom **Tenggat & Materi:** set tenggat pengumpulan dan materi.

3 Setelah selesai melampirkan semua materia di atas, tampilan tugas kelas G Classroom Anda akan seperti. tugas sudah memiliki:

- Judul
- Deskripsi
- Lampiran slides
- Tenggat waktu pengun
- Rubrik

# **Hasil di Google Classroom**

Forum Tugas Kelas Anggota Nilai

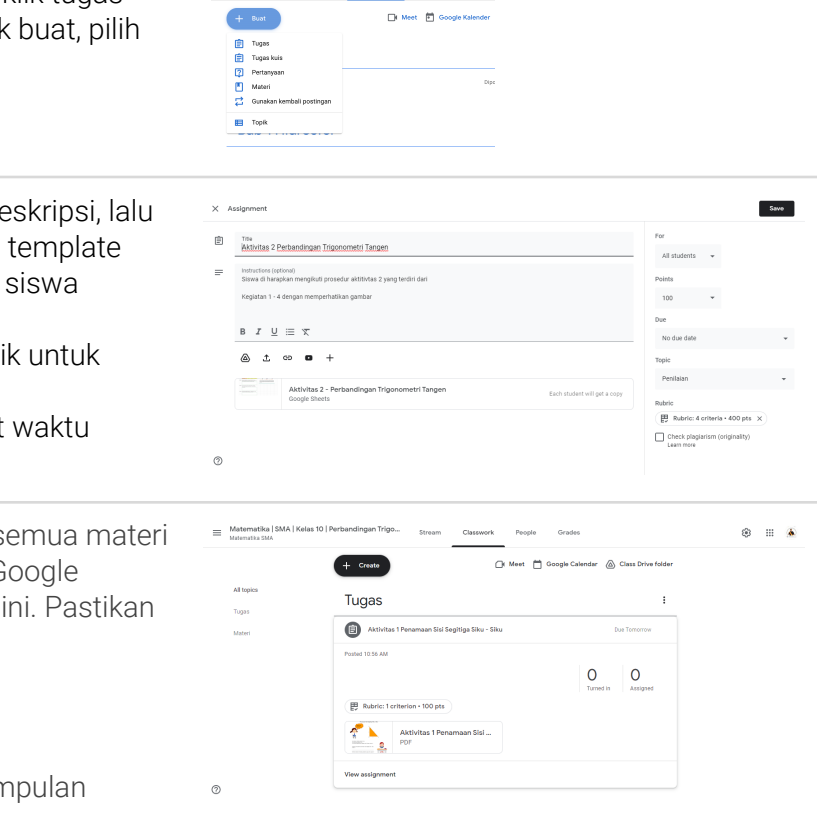

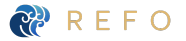

#### **Penugasan Kuis di Google Classroom** E

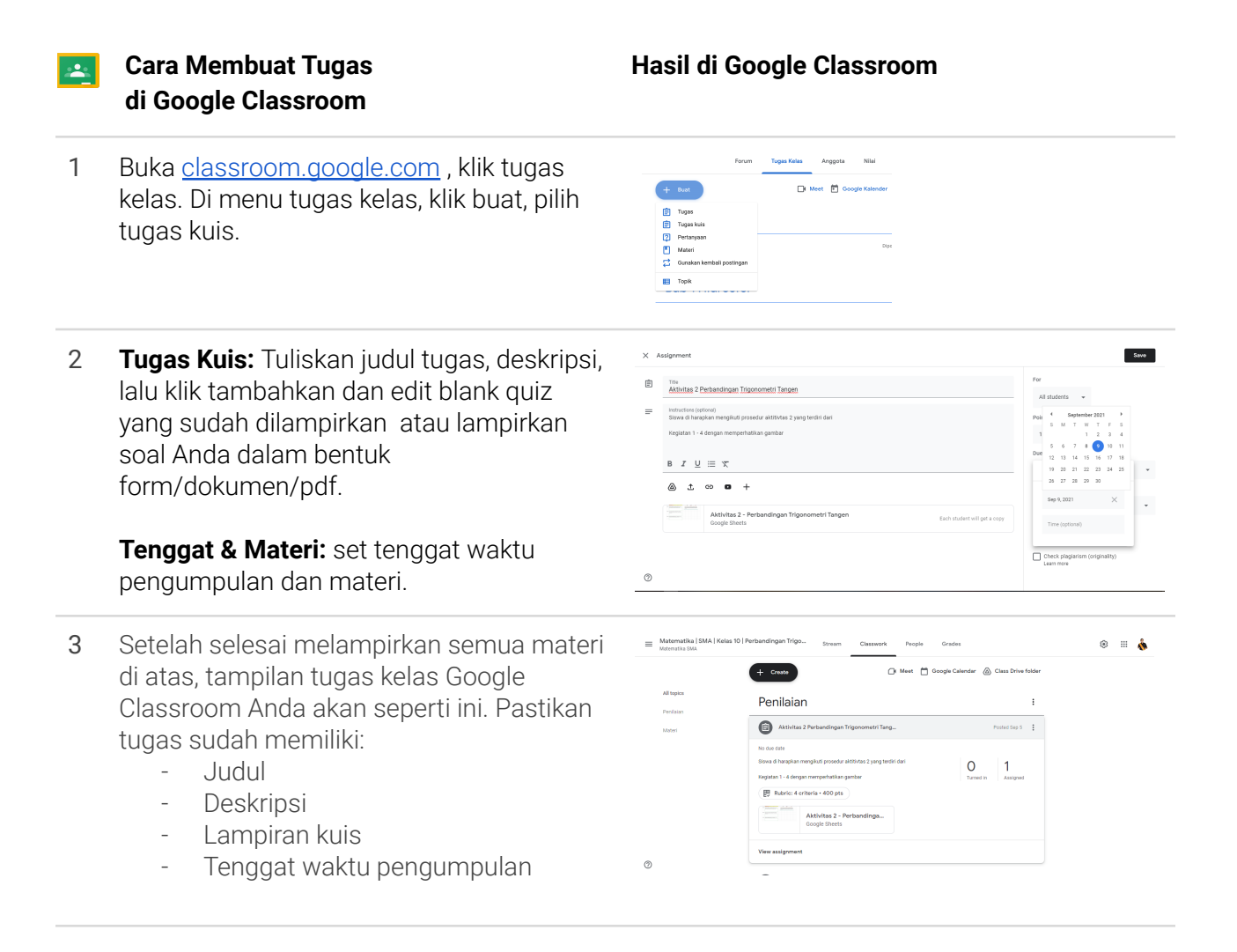

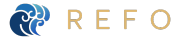

#### **Penilaian Tugas di Google Classroom** E

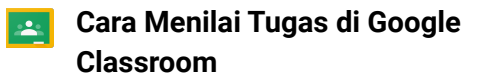

### **Hasil di Google Classroom**

 $0$  1 1

 $+$  0mm **Deathston**  $\bullet$   $\bullet$ 

 $=$  Materials

 $\overline{\phantom{a}}$  . The composite  $\overline{\phantom{a}}$  $\Box$   $\Delta$   $\sim$  $\Box$  -cone

 $\lambda\alpha\alpha=\frac{1}{2}$  $\Box$   $\Theta$  and

 $A490002$ 

 $0 \t 1$ 

- 1 Buka [classroom.google.com](https://classroom.google.com/) , klik tugas kelas, pilih tugas yang akan dinilai, klik lihat tugas
- 2 Klik nama siswa yang ingin diberikan penilaian dan buka tugas siswa tersebut dengan klik lampiran slides/ dokumen yang ada di sisi kanan.
- 3 Berikan komentar secara spesifik di tugas siswa dengan klik tombol komentar untuk memberikan komentar spesifik. Anda juga dapat menyimpan komentar Anda di bank komentar untuk dapat menggunakannya kembali.

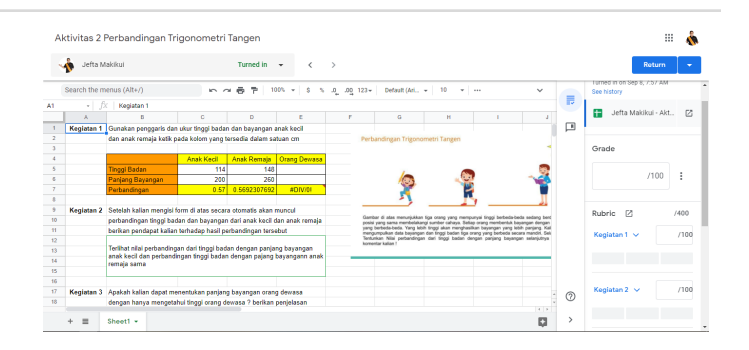

 $\bullet = \bullet$ 

 $\mathbf{A}$ 

- 4 Gunakan rubrik yang dilampirkan untuk memberikan nilai dan klik kembalikan untuk mengkomunikasikan nilai kepada siswa.
- 5 Klik tombol selanjutnya untuk menilai siswa berikutnya.
- 6 Cek kemajuan siswa dengan klik setelan di sisi kanan atas dan salin semua nilai ke Google spreadsheet untuk melihat perkembangan siswa.

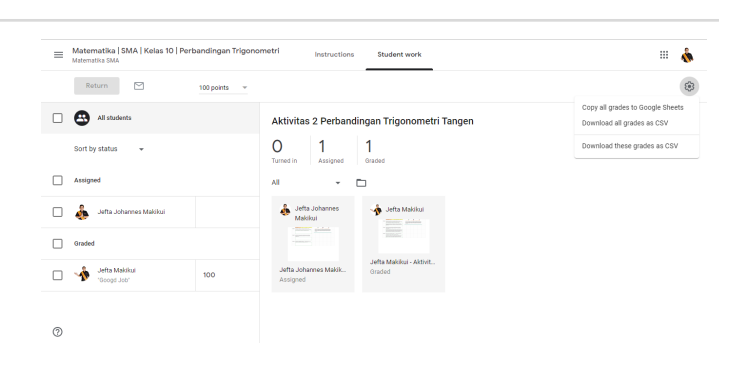

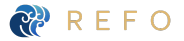

#### **Penilaian Tugas Kuis di Google Classroom** H

**Cara Menilai Tugas Kuis**  $\mathbf{A}$ **di Google Classroom**

### **Hasil di Google Classroom**

1 Buka [classroom.google.com](https://classroom.google.com/), klik tugas kelas, pilih tugas yang akan dinilai, klik lihat tugas.

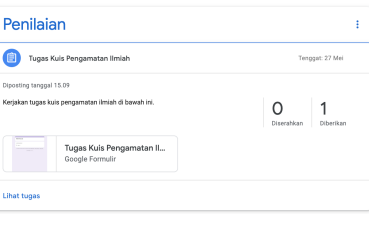

- 2 Klik Google Forms yang dilampirkan, lalu di sisi kanan bawah, klik tombol pensil untuk mengedit form tersebut
- 3 Klik tab tanggapan untuk melihat rekap nilai siswa di soal pilihan ganda. Untuk soal esai, Anda harus memberikan nilai secara manual dengan dengan klik tab individu dan memberi poin sendiri. Jangan lupa simpan nilai dan klik next untuk menilai soal esai siswa
- 4 Kembali ke Google Classroom di bagian tugas, klik tombol impor nilai untuk mengimpor nilai dari Google Form ke Google Classroom
- 5 Klik kembalikan untuk mengkomunikasikan nilai kepada siswa. Cek kemajuan siswa dengan klik setelan di sisi kanan atas dan salin semua nilai ke Google spreadsheet untuk melihat perkembangan siswa.

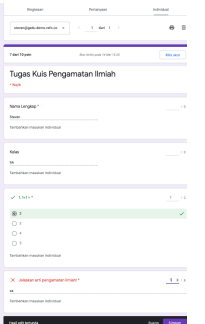

-<br>Tugas Kuis Pengamatan Im<br>tou minim too na teu na menin.<br>tuu minipatumontar teo na

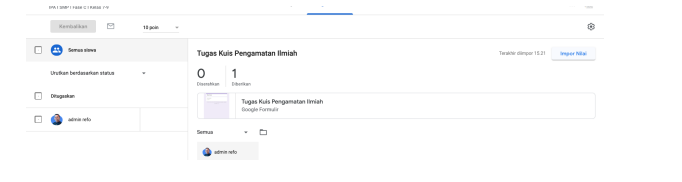

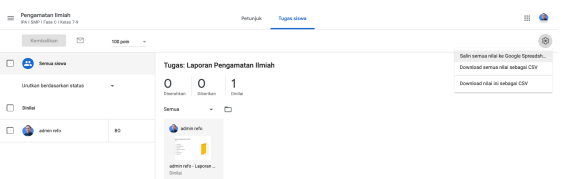

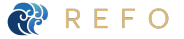

Matematika I SMA I Fase E | Kelas 10 I Perbandingan Trigonometri

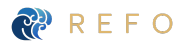